im Deutschen Turner-Bund

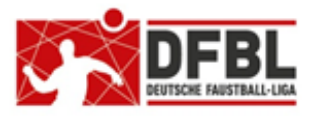

**Ausgabe 3 – 06.02.2018**

## **DFBL Faustball Ergebnisdienst News zur Programmeinführung (3)**

#### **Themen**

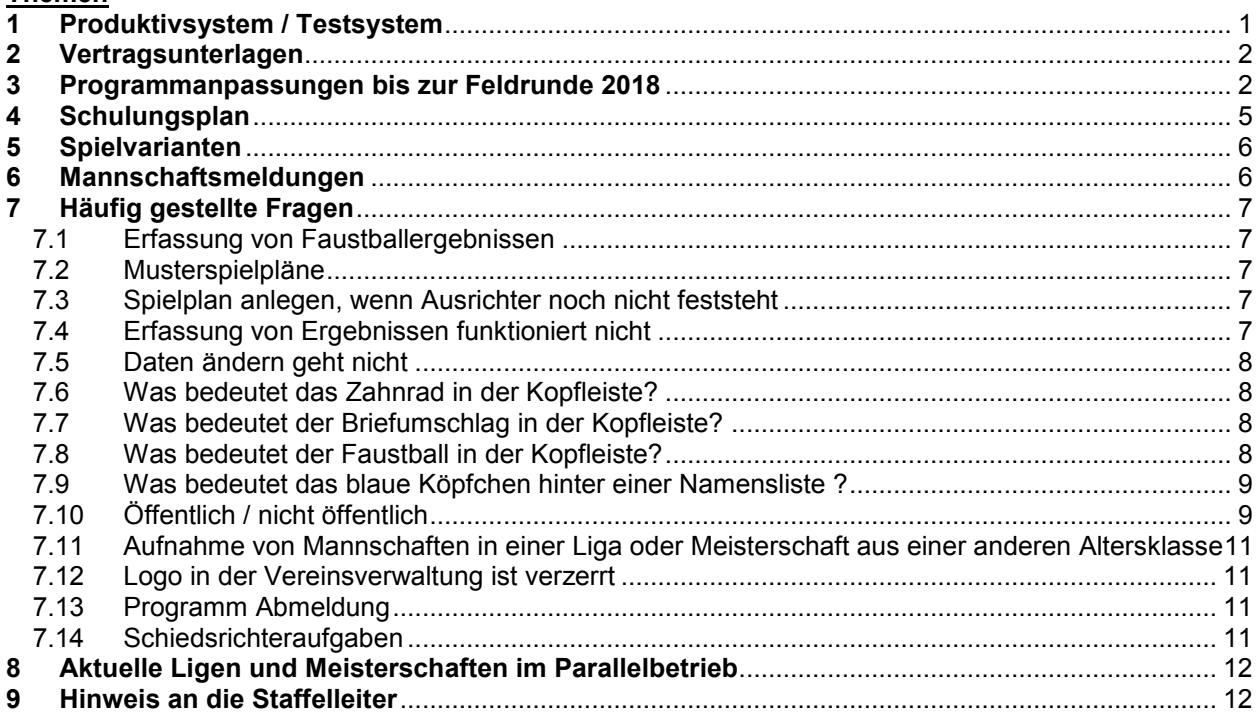

# <span id="page-0-0"></span>**1 Produktivsystem / Testsystem**

Für den neuen Faustball-Ergebnisdienst existieren zwei Systeme:

**Produktiv-System www.faustball.de**

#### **Test-System www.faustball-turniere.de**

Im Produktivsystem sollen (dürfen) nur tatsächliche Daten erfasst werden, das betrifft sowohl die Vereinsverwaltung, wie auch die Staffelleitertätigkeit.

Alle Tests – vornehmlich Staffelleitertätigkeiten – werden im Testsystem durchgeführt.

Eine Aufnahme als Staffelleiter im Testsystem bitte per Mailnachricht über *fritz.unger@t-online.de* beantragen.

im Deutschen Turner-Bund

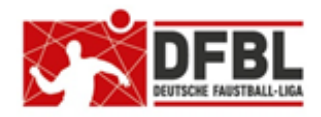

**2. Newsletter – 07.12.2017**

#### **DFBL Faustball Ergebnisdienst**

#### **News zur Programmeinführung**

## <span id="page-1-0"></span>**2 Vertragsunterlagen**

Der neue Faustball-Ergebnisdienst ist vertraglich fundamentiert und nach Bundesdatenschutzgesetz dokumentiert.

Vertrag zwischen DFBL und Dirk Haase Vertrag über Aufgaben und Verantwortungen

zwischen DFBL und Dirk Haase

 Vertrag für die Auftragsdatenverwaltung Vorgabe aus dem Bundesdatenschutzgesetz Darin die Behandlung und der Schutz der personenbezogenen Daten im Programm geregelt.

- Dokumentation über die Verarbeitung der personenbezogenen Daten Vorgabe aus dem Bundesdatenschutzgesetz
- Dokumentation für Anfragen von "Jedermann" über die Verarbeitung der personenbezogenen Daten Vorgabe aus dem Bundesdatenschutzgesetz

## <span id="page-1-1"></span>**3 Programmanpassungen bis zur Feldrunde 2018**

Für die Feldrunde 2018 sind von Dirk Haase noch einige Programmanpassungen in Arbeit. Sie betreffen überwiegend die Staffelleitertätigkeit und sie werden nach einer Prioritätenliste abgearbeitet.

Folgende Änderungen werden seit Anfang Februar schrittweise im Produktiv- und Testsystem übernommen.

Für die Updates sind beide Systeme wiederkehrend kurzzeitig unterbrochen.

Folgende Änderungen wird es geben:

Freigabe "Feldrunde 2018" im Produktivsystem

*vsl. ab Mitte Februar 2018*

Programm interne Prüfung, ob in der Spielplanerstellung Spielpaarungen korrekt erfasst worden sind (z.B. 3 gleiche Spielpaarungen bei Doppelrunde erkennen und dem Staffelleiter als Fehler melden melden)

*vsl. ab Ende Februar 2018*

Aktivierung Saisonabschluss

*Diese Funktion ist momentan deaktiviert und wird zum Beginn der Feldrunde wieder funktionieren*

Mannschaftsmeldung für Regionalmeisterschaft oder Deutsche Meisterschaft ohne Spiele auf Verbandsebene

*Dieser Fall tritt vornehmlich im Bereich der Senioren auf, wenn auf Landesebene wegen Mangel an Mannschaften keine Meisterschaft ausgetragen wird. vsl. ab Mitte Februar 2018*

im Deutschen Turner-Bund

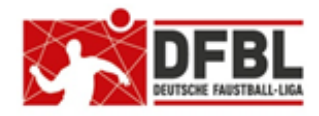

## **DFBL Faustball Ergebnisdienst News zur Programmeinführung**

**2. Newsletter – 07.12.2017**

#### Mannschaftsmeldung zurücknehmen

*Wenn eine Mannschaftsmeldung noch nicht für eine Liga oder Meisterschaft verplant ist, kann eine Mannschaftsmeldung wieder zurückgenommen werden. Es taucht dabei hinter der gemeldeten Mannschaft der Button "zurücknehmen" auf.*

*Mit Release 1.2 jetzt verfügbar.*

#### Mannschaftsmeldung in einen anderen Landesverband verschieben

*Eine gemeldete Mannschaft kann jetzt in einen anderen Landesverband verschoben werden. Das ist notwendig, wenn ein Verein mit seinen Mannschaften in unterschiedlichen Landesverbänden spielt.* Die Verschiebung geht über den Landesverband und dem Menüpunkt "Mannschaften". Bei gemeldeten Mannschaf*ten, die noch keine Liga oder Meisterschaft zugeordnet sind, erscheint der Menüpunkt "verschieben". Über diesen Menüpunkt kann für die Mannschaft ein anderer Landesverband ausgewählt werden.*

*Mit Release 1.2 jetzt verfügbar.*

Mannschaftsmeldung auf DFBL-Ebene, wenn keine Liga oder Meisterschaft auf Landesebene stattgefunden hat

*Eine Mannschaft wird immer zuerst auf der Landesebene gemeldet, in der der meldende Verein hinterlegt ist. Wenn aber auf Landesebene keine Liga oder Meisterschaft für eine Klasse ausgetragen wird, kann diese Mannschaft in den Verband "DFBL" verschoben werden.*

*Die Verschiebung geht über den Landesverband und dem Menüpunkt "Mannschaften". Bei der Mannschaftsmeldung erscheint der Menüpunkt "verschieben". Über diesen Menüpunkt kann für die Mannschaft in den Verband "Deutsche Faustball-Liga" verschoben werden.*

*Mit Release 1.2 jetzt verfügbar.*

#### Liga löschen

*Diese Funktion ist aktuell noch nicht für alle Ligen möglich. Liga löschen ist für den Beginn der Feldrunde 2018 geplant.*

Offizielle Mannschaftsmeldung für Aufstiegsspiele und für weiterführende Meisterschaften löst der Staffelleiter aus (aktuell muss ein Vereinsvertreter im Programm diese Meldung auslösen)

*Diese Änderung wird vorgenommen, weil der Staffelleiter sowieso die Freigabe einer Mannschaft für Aufstiegsspiele oder weiterführende Meisterschaft auslösen muss. Da der Staffelleiter dies aber nur mit Rücksprache der Vereine vornimmt, wird der Staffelleiter Freigabe und offizielle Mannschaftsmeldung in einer Aktion durchführen.*

Erweiterung von "mixed Mannschaften" für alle Altersklassen

*Es gibt Landesverbände, die einen mixed Spielbetrieb auch für Erwachsenenmannschaften anbieten.*

Anzahl der Mannschaften in einer Liga / Meisterschaft nachträglich korrigieren können

*Eine Änderung der Mannschaftszahlen tritt besonders bei Meisterschaften häufig auf. Damit soll dem Staffelleiter die Möglichkeit gegeben werden, kurzfristige Absagen von Vereinen in der Liga / Meisterschaft korrigieren zu können..*

im Deutschen Turner-Bund

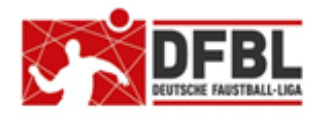

## **DFBL Faustball Ergebnisdienst News zur Programmeinführung**

#### **2. Newsletter – 07.12.2017**

#### Darstellung einer Liga mit und ohne Mannschaften, die "außer Konkurrenz" teilnehmen

*Im alten Ergebnisdienst wurden für diesen Zweck zwei Ligen parallel angelegt. Aktuell funktioniert das im neuen System nicht, weil eine Mannschaft nur einmal pro Saison gemeldet werden kann. Die Realisierung wird bis zur Feldrunde 2018 im Programm umgesetzt.*

Realisierung der Löschung

- Vereine
- Personen (nur durch Dirk Haase oder Fritz Unger)
- Rollen (z.B. eine Vereinsmitgliedschaft)
- Mannschaftsmeldung, solange sie nicht in einer Liga oder Meisterschaft aufgenommen ist

#### *Speziell: Personen löschen:*

*Wenn eine Person z.B. 2 Accounts hat, dann bitte an Fritz Unger oder Dirk Haase wenden. Es wird dann die öschung einer der beiden Accounts vorgenommen.*

#### *Speziell: Rollen löschen:*

*Wenn eine Person z.B. eine falsche Vereinsmitgliedschaft hat, dann kann diese jetzt gelöscht werden. Für die Löschung muss in der Personenliste (z.B. Vereinsmitglieder oder Verbandsmitglieder) die Pinsel-Funktion aufgerufen werden. Dort gibt es jetzt den Button "komplett löschen".*

#### *Speziell: Verein löschen:*

*Wer in einem Landesverband die Berechtigung die Berechtigung zum Anlegen von Vereinen hat, darf jetzt auch einen Verein löschen.*

*Die Löschung kann auf der Vereinsebene unter dem Menüpunkt "Info" und mit der Pinsel-Funktion durchgeführt werden. Der Button heißt "Verein löschen". Diese Funktion ist aber nur dann möglich, wenn der Verein noch keine Mitglieder hat und keine Mannschaftsmeldungen. Ziel der Löschung ist für den Fall gedacht, dass ein Verein versehentlich doppelt angelegt worden ist.*

*Mit Release 1.2 jetzt verfügbar.*

Mitglieder in einem Landesfachausschuss können sich als Helfer in einem Verein berechtigen (dazu ist im Landesfachausschuss die Berechtigung "Vereine anlegen" erforderlich)

*Mit Release 1.2 jetzt verfügbar.*

Suchfunktion für Personensuche

*Mit Release 1.2 jetzt verfügbar.*

#### Verbesserung des Anmeldeprozesses

*Mit Release 1.2 jetzt verfügbar.*

im Deutschen Turner-Bund

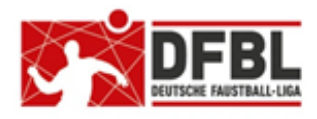

## **DFBL Faustball Ergebnisdienst News zur Programmeinführung**

**2. Newsletter – 07.12.2017**

## <span id="page-4-0"></span>**4 Schulungsplan**

Die bundesweite Schulung läuft seit Jahresbeginn.

Nachfolgend ist eine Übersicht der bereits erfolgten und der geplanten Schulungen:

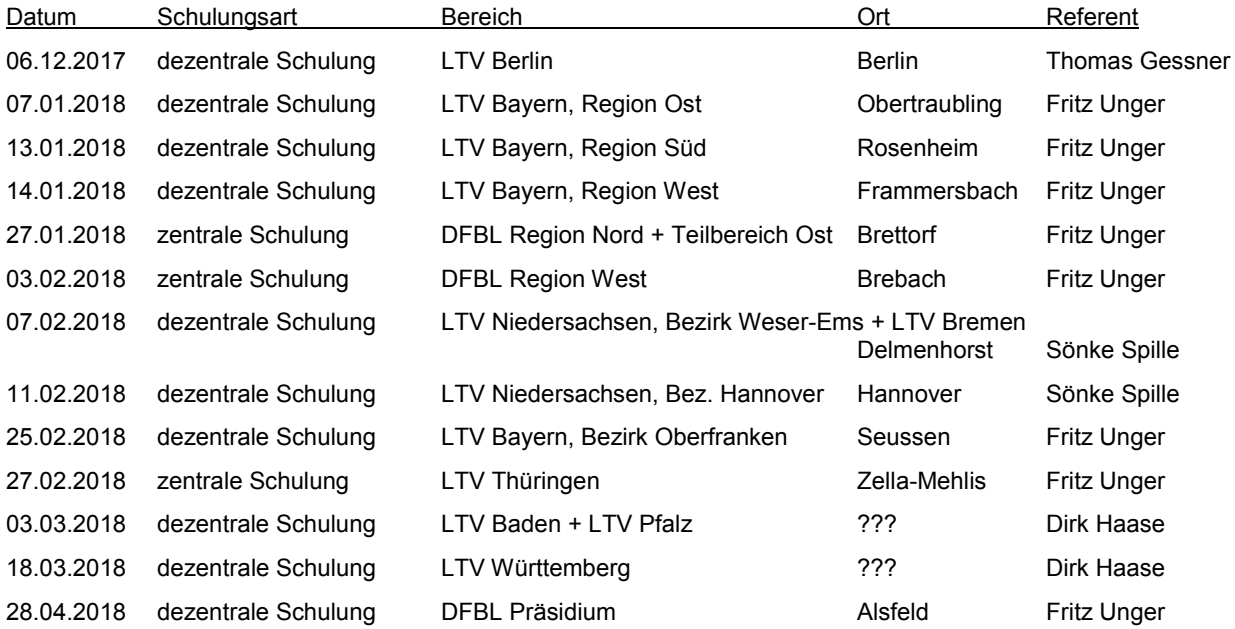

#### **Geplante Schulungen, die aktuell noch nicht terminiert sind**

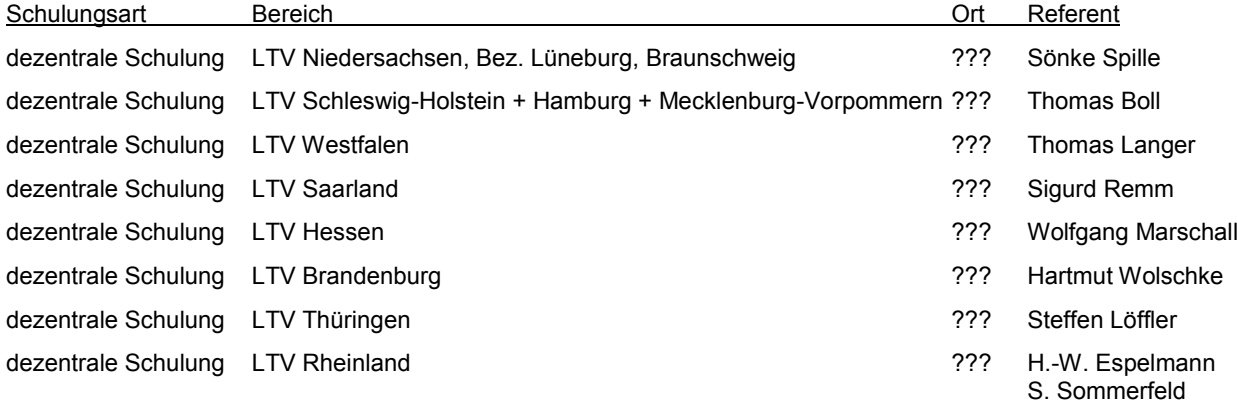

im Deutschen Turner-Bund

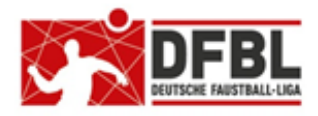

## **DFBL Faustball Ergebnisdienst News zur Programmeinführung**

#### **ungeklärte Schulungen**

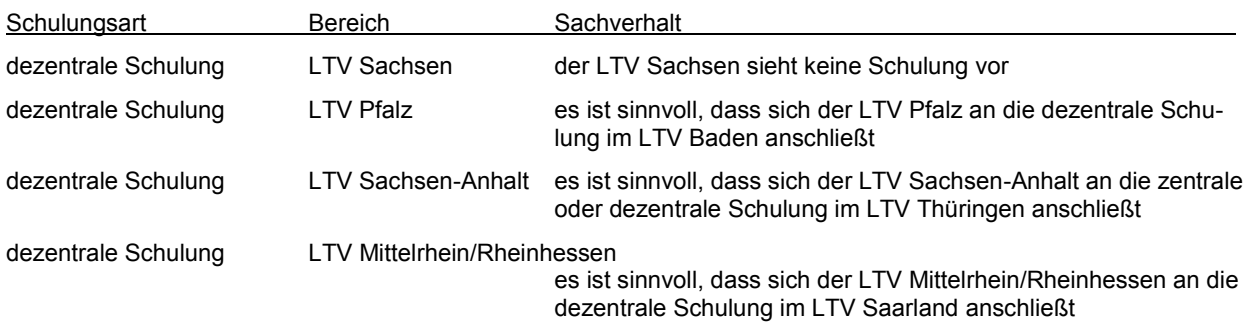

## <span id="page-5-0"></span>**5 Spielvarianten**

Das neue Programm sieht folgende Spielvarianten vor, die sich an die Vorgaben aus der DFBL ausrichten, sowie Ergänzungen dazu:

- 5 Gewinnsätze
- 4 Gewinnsätze
- 3 Gewinnsätze
- 2 Gewinnsätze
- 1 Gewinnsatz
- 2 Sätze z.B.

bei Hallenmeisterschaften in den Vorrundenspielen mit nur einem Feld bei 1:1 nach Sätzen wird das Spiel unentschieden gewertet

Sätze können gespielt werden bis:

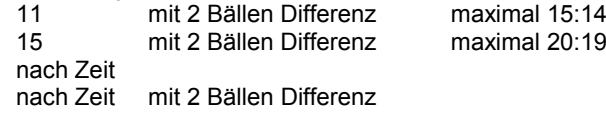

# <span id="page-5-1"></span>**6 Mannschaftsmeldungen**

Die Mannschaftsmeldung im neuen Faustball-Ergebnisdienst ersetzt noch nicht den Meldeprozess, wie er in der DFBL und in den einzelnen Landesverbänden bisher abläuft.

Deshalb wird allen Verbänden empfohlen, neben der Mannschaftsmeldung durch den Verein im neuen Faustball-Ergebnisdienst in der kommenden Feldsaison 2018 den Meldevorgang parallel nach dem alten Konzept laufen zu lassen.

im Deutschen Turner-Bund

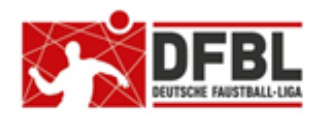

#### **DFBL Faustball Ergebnisdienst News zur Programmeinführung**

**2. Newsletter – 07.12.2017**

# <span id="page-6-0"></span>**7 Häufig gestellte Fragen**

#### <span id="page-6-1"></span>**7.1 Erfassung von Faustballergebnissen**

Die Erfassung von Faustballergebnissen erfolgt nach dem gleichen Prinzip wie im alten Programm.

1.

Für die Erfassung von Ergebnissen muss die Person im neuen Programm registriert sein und die Nutzungsbedingungen anerkannt haben.

2.

Danach darf jede Person im Programm ohne zusätzliche Berechtigungen Faustballergebnisse erfassen. 3.

Der Staffelleiter der Liga oder Meisterschaft darf (soll) die Ergebnisse zertifizieren. Damit können Ergebnisse nicht mehr rückgängig gemacht oder geändert werden. Der Staffelleiter ist auch berechtigt, die Zertifizierung bei Bedarf wieder aufzuheben, um notwendige Änderungen durchführen zu können.

#### <span id="page-6-2"></span>**7.2 Musterspielpläne**

Es gibt aktuell noch keine Musterspielpläne. Sie sind aber für die Version 2 ab Hallenrunde 2018/19 geplant.

## <span id="page-6-3"></span>**7.3 Spielplan anlegen, wenn Ausrichter noch nicht feststeht**

Diese Funktion ist seit Anfang Februar im Produktivsystem und im Testsystem eingebaut.

Das bedeutet, dass bei der Spielplanerstellung an einem oder mehreren Spieltagen der Ausrichter und die Sportstätte noch freigelassen und erst später erfasst werden kann.

Allerdings muss für jeden Spieltag die Anzahl der Spielfelder erfasst werden. Das ist eine Voraussetzung für die Spielplanerstellung.

## <span id="page-6-4"></span>**7.4 Erfassung von Ergebnissen funktioniert nicht**

In diesem Fall ist man wahrscheinlich im Programm nicht angemeldet.

im Deutschen Turner-Bund

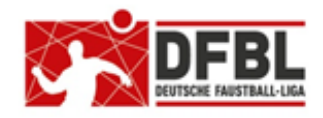

**2. Newsletter – 07.12.2017**

# **DFBL Faustball Ergebnisdienst**

#### **News zur Programmeinführung**

#### <span id="page-7-0"></span>**7.5 Daten ändern geht nicht**

In diesem Fall ist man nicht angemeldet oder es wurde noch nicht die Funktion angeklickt. Das Symbol steht für "Änderungsmodus".

#### <span id="page-7-1"></span>**7.6 Was bedeutet das Zahnrad in der Kopfleiste?**

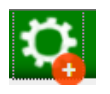

Dieser Button taucht in der grünen Kopfleiste am Bildschirm auf. Wenn in diesem Symbol eine Zahl oder das Plus-Zeichen steht, dann müssen noch Aufgaben erfüllt werden.

Mit anderen Worten, wenn eine Aktion nicht abgeschlossen ist, dann wird an dieser Stelle darauf hingewiesen, dass noch etwas zu tun ist.

z.B.

Wenn die Nutzungsbedingungen im Programm von einer Person noch nicht akzeptiert sind, dann taucht diese Meldung als noch zu erledigende Aufgabe auf. Die angemeldete Person kann dann über diese Meldung in den Bereich der Nutzungsbedingungen wechseln.

#### <span id="page-7-2"></span>**7.7 Was bedeutet der Briefumschlag in der Kopfleiste?**

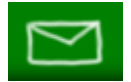

Das Programm hat einen internen Nachrichtendienst. Dahinter werden Nachrichten angezeigt und es können neue Nachrichten verschickt werden..

Einfach anklicken und ausprobieren.

#### <span id="page-7-3"></span>**7.8 Was bedeutet der Faustball in der Kopfleiste?**

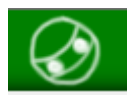

Hinter diesem Button wird das Protokoll der letzten Aktivitäten im Programm angezeigt.

Einfach anklicken und ausprobieren.

im Deutschen Turner-Bund

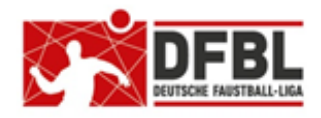

**2. Newsletter – 07.12.2017**

#### **DFBL Faustball Ergebnisdienst News zur Programmeinführung**

#### <span id="page-8-0"></span>**7.9 Was bedeutet das blaue Köpfchen hinter einer Namensliste ?**

In der Vereinsverwaltung oder Verbandsverwaltung werden unter dem Button "Mitglieder" Personen aufgelistet.

Bei Einschaltung der Funktion

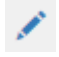

steht in der Personenliste manchmal dieses oben gezeigte blaue Köpfchen.

Diese Person ist in diesem Fall im Programm angelegt, aber

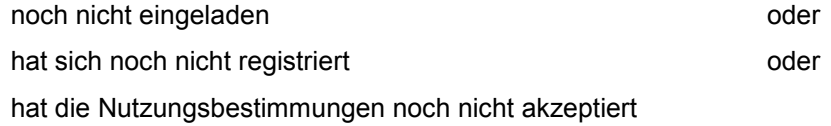

## <span id="page-8-1"></span>**7.10 Öffentlich / nicht öffentlich**

Jede im Programm aufgenommene Person hat die Möglichkeit, sich **öffentlic**h oder **nicht öffentlich** zu schalten. Dahinter steht das Bundesdatenschutzgesetz mit dem Schutz personenbezogener Daten.

Folgende Funktion wird damit ein-/ausgeschaltet:

#### **Öffentlich:**

Die Person wird mit ihren personenbezogenen Daten (Vorname, Name) angezeigt.

#### **Nicht öffentlich:**

Die Person wird für eine im Programm angemeldete andere Personen mit ihren personenbezogenen Daten (Vorname, Name) angezeigt.

Für Besucher der Webseite, die keine Anmeldeberechtigung für den Faustball-Ergebnisdienst haben, wird die Person als "unbekannt" angezeigt.

im Deutschen Turner-Bund

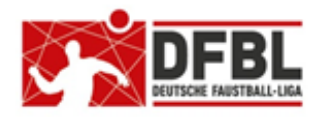

# **DFBL Faustball Ergebnisdienst**

**2. Newsletter – 07.12.2017**

#### **News zur Programmeinführung**

Das nachfolgende Beispiel zeigt die Person Max Mustermann in der Funktion als Schiedsrichter, die sich im Programm den Status "nicht öffentlich" gegeben hat.

Beispiel 1:

So sehen das andere im Programm angemeldete Personen

Bezirksliga Oberfranken Männer Oberfranken Männer

TS Thiersheim - TS Thiersheim 2

Schiedsrichter-Mannschaft: TV Längenau Ergebnis: 3:0 11:8 11:4 11:8 Schiedsrichter: Max Mustermann

Beispiel 2: So sehen das andere **nicht** angemeldete Personen

Bezirksliga Oberfranken Männer Oberfranken Männer

TS Thiersheim - TS Thiersheim 2

Schiedsrichter-Mannschaft: TV Längenau Ergebnis: 3:0 11:8 11:4  $11:8$ Schiedsrichter: unbekannt

#### **Programm-Weiterentwicklung**

Dirk Haase wird die Personenverwaltung weiter entwickeln.

Natürlich ist es so, dass in dem Faustball-Ergebnisdienst die Funktionäre miteinander kommunizieren müssen. Deshalb wird in das Programm zu einem späteren Zeitpunkt bei den Personen auch noch eine Telefonnummer erweitert.

Telefonnummer und Mailadresse können dann in den Personenlisten angezeigt werden, damit eine Kommunikation unter den Funktionären stattfinden kann.

Es kann also jede im Programm aufgenommene Person entscheiden, ob sie sich "öffentlich" oder "nicht öffentlich" schalten möchte. Trotzdem gehe ich davon aus, dass die Mehrzahl sich "öffentlich" schalten wird, damit wir problemlos miteinander kommunizieren können.

im Deutschen Turner-Bund

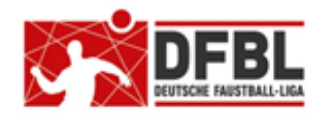

#### **DFBL Faustball Ergebnisdienst News zur Programmeinführung**

**2. Newsletter – 07.12.2017**

#### <span id="page-10-0"></span>**7.11 Aufnahme von Mannschaften in einer Liga oder Meisterschaft aus einer anderen Altersklasse**

Der Wettkampfleiter / Staffelleiter sieht bei der Zuweisung von Mannschaften zu einer Liga / Meisterschaft alle gemeldeten Mannschaften der festgelegten Altersklasse des jeweiligen Landesverbandes.

Wenn er das Häkchen setzt bei "Altersklasse ignorieren", dann sieht er alle Mannschaften des Landesverbandes unabhängig von ihrer Altersklasse. Damit können Mannschaften aus einer anderen Altersklasse aufgenommen werden.

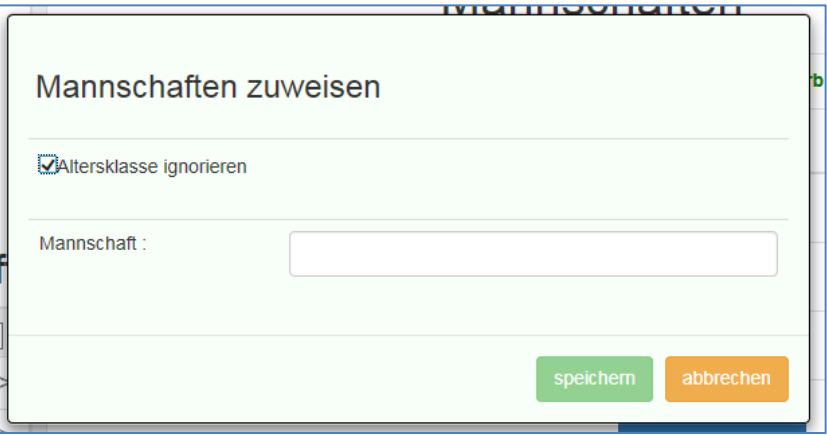

Der Fall tritt zum Beispiel auf, wenn für eine Mannschaft U16M keine Liga ausgespielt wird und die Mannschaft dann in der Klasse U18M eine Spielmöglichkeit erhalten soll.

#### <span id="page-10-1"></span>**7.12 Logo in der Vereinsverwaltung ist verzerrt**

Ein Vereinslogo, das hochgeladen werden soll, wird dann korrekt dargestellt, wenn das Bild quadratisch ist. Hat das Bild dagegen ein Hochformat oder Querformat, dann wird das Logo verzerrt dargestellt.

In diesem Fall sollte das Logo zuerst angepasst werden. Bei der Bearbeitung eines Logos in Hochformat oder Querformat muss das Bild seitlich mit einem weißen Rand ergänzt werden, bis es eine quadratische Form hat. Da gibt es sicherlich in jedem Vereine einen Kollegen, der das Logo bearbeiten kann.

#### <span id="page-10-2"></span>**7.13 Programm Abmeldung**

Die Abmeldung aus dem Programm erfolgt über folgende Buttons:

 $ICH \rightarrow LOGOUT$ 

#### <span id="page-10-3"></span>**7.14 Schiedsrichteraufgaben**

Die Schiedsrichteraufgaben im Programm werden ab Hallenrunde 2018/19 verfügbar sein.

Aktuell können in den Spielplänen Vereine als Schiedsrichter eingetragen werden. Die persönliche Schiedsrichtereinteilung für den Spielbetrieb auf DFBL-Ebene wird in der Feldrunde 2018 noch nicht angeboten.

im Deutschen Turner-Bund

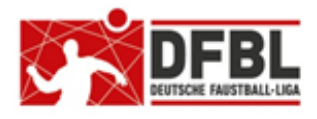

**2. Newsletter – 07.12.2017**

# **DFBL Faustball Ergebnisdienst**

#### **News zur Programmeinführung**

## <span id="page-11-0"></span>**8 Aktuelle Ligen und Meisterschaften im Parallelbetrieb**

Aktuell sind im neuen Faustball-Ergebnisdienst bereits eine Reihe von Ligen und Meisterschaften parallel zum alten System abgebildet und zu besichtigen.

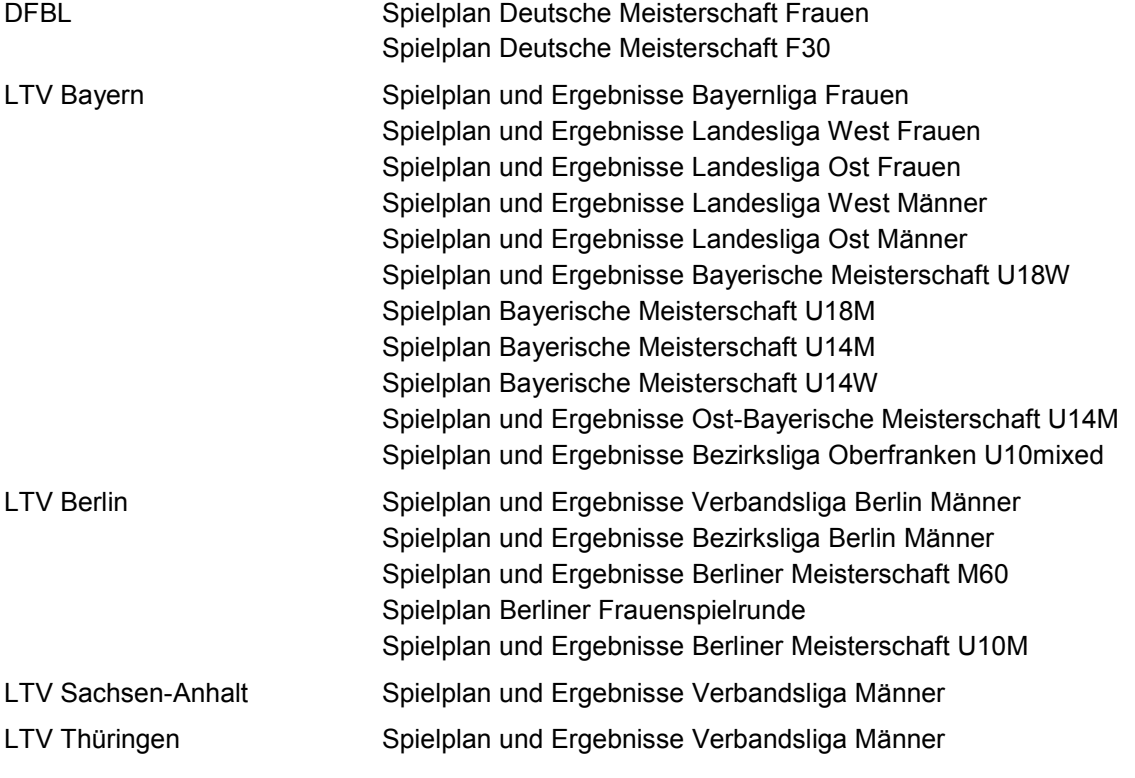

Hinweis zur Verbandsliga Thüringen Männer:

Die Meisterschaft wird in einer Doppelrunde mit anschließenden Play-Off-Spielen ausgetragen.

# <span id="page-11-1"></span>**9 Hinweis an die Staffelleiter**

In Kürze wird ein Newsletter speziell für die Staffelleiter herausgegeben.

Fritz Unger DFBL Vize-Präsident Sport 09568-4057 fritz.unger@t-online.de